## **Simple Template**

One of the benefits of a template is they guide the user laying out the drawing and, if no entities are placed outside the template, the drawing will be centered on the sheet when printing. This tutorial will create a minimalist A4 landscape template with a thin border 5mm inside the edge of the page.

Simply stated, templates are nothing more than a simple drawing file that especially contains various settings and components that can be used repetitively. These settings can be as simple as the paper definition and unit specifications but can include layers, block devices and drawing elements like any other drawing. These settings are however limited to the drawing only. Template drawings are unable to alter application preferences or other global settings within LibreCAD. The User Manual templates has more detail.

Check Current Drawing Preferences, Paper Format is set to A4 Landscape. Check the Layer Settings are: Layer Name: 0, Construction Layer: clear, Color: Black / White, Width: 0.25mm, Line type: continuous.

Use the Command Line widget to enter the following commands:

```
rec
0,0
287,200
za
k
```

Be aware that some printers will not print 5mm off a margin. You may also prefer to use a more complex template from another tutorial, perhaps one with a title block.

File, Print Preview, set scale to 1:1, centre page with mouse and tick fixed. File, Save as A4-Landscape-Template.dxf in the template directory (refer default templates).

File, Close then File, New From Template, Select A4-Landscape-Template.dxf then File, Print Preview to check template.

From:

https://dokuwiki.librecad.org/ - Wiki

Permanent link:

https://dokuwiki.librecad.org/doku.php/tutorial:simple\_template?rev=1581426921

Last update: 2020/02/11 13:15

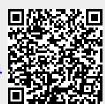